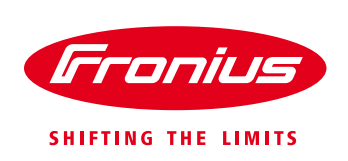

# **Οδηγίες ρύθμισης για σύνδεση των μετατροπέων Fronius στο online portal Fronius Solar.web (με χρήση Η/Υ)**

# **1. Πριν Ξεκινήσετε**

## **Δημιουργήστε λογαριασμό στο online portal Fronius Solar.web**

Σε περίπτωση που δεν έχετε δημιουργήσει ποτέ λογαριασμό στο online portal Fronius Solar.web, επισκεφτείτε την διεύθυνση [www.solarweb.com](http://www.solarweb.com/) και κάντε εγγραφή για να δημιουργήσετε τον προσωπικό σας λογαριασμό.

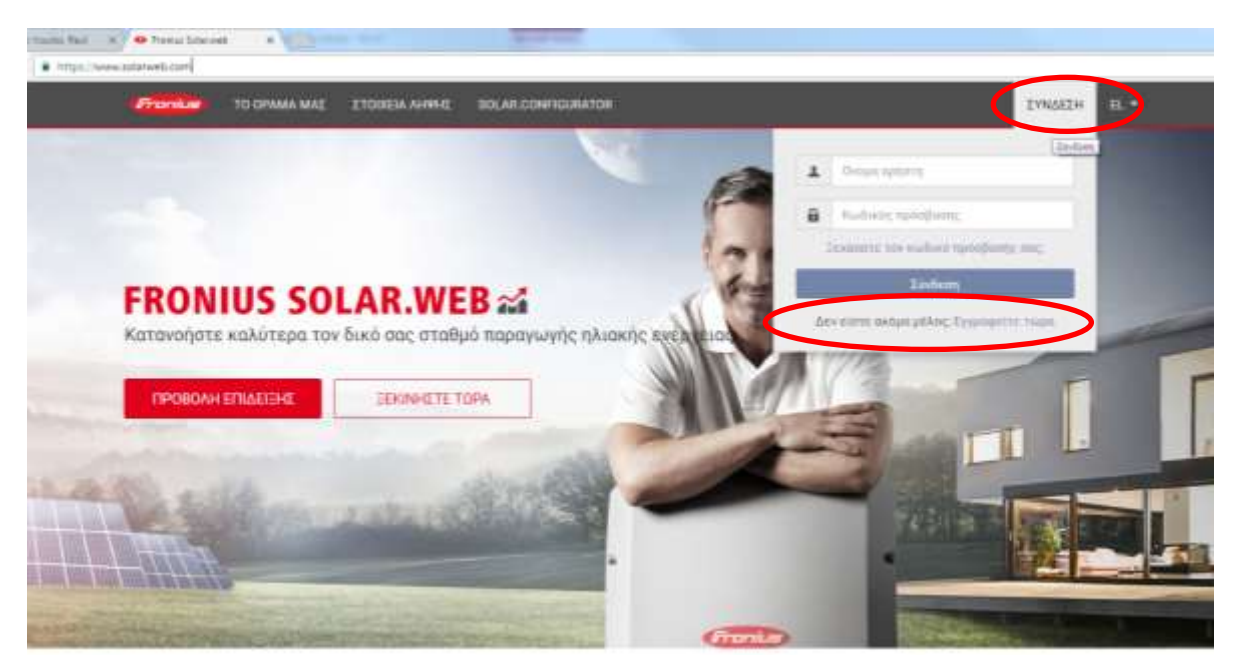

Η δημιουργία λογαριασμού στο Fronius Solar.web γίνεται μόνο μια φορά, και έπειτα μπορείτε να ανεβάζετε στον λογαριασμό σας απεριόριστες φ/β εγκαταστάσεις και να τις παρακολουθείτε όλες μαζί.

## **Εγκαταστήστε στον Η/Υ το πρόγραμμα οδήγησης Datalogger Finder**

Κατεβάζουμε και εγκαθιστούμε στον Η/Υ το πρόγραμμα οδήγησης **Datalogger Finder** από το website της Fronius, [www.fronius.com](http://www.fronius.com/) ακολουθώντας τα παρακάτω βήματα. *Το πρόγραμμα οδήγησης θα χρησιμοποιηθεί σε συγκεκριμένο βήμα κατά την διάρκεια των ρυθμίσεων, το οποίο αναφέρεται παρακάτω.*

**Βήμα 1.** Πληκτρολογούμε σε έναν Internet browser την διεύθυνση [www.fronius.com](http://www.fronius.com/) και πηγαίνουμε τον κέρσορα στην επιλογή «**Solar Energy»**.

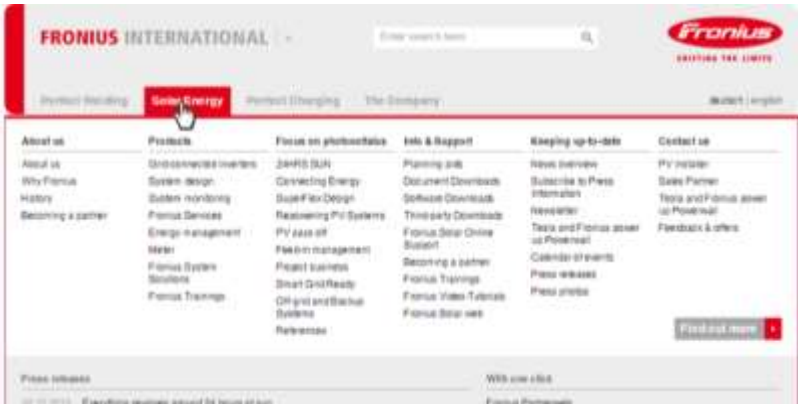

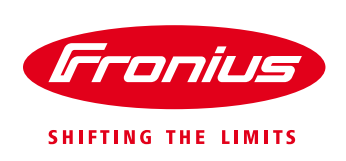

### **Βήμα 2.** Στο μενού που εμφανίζεται κάνουμε κλικ στην επιλογή «**Software Downloads**» που βρίσκεται κάτω από την στήλη **Info & Support**.

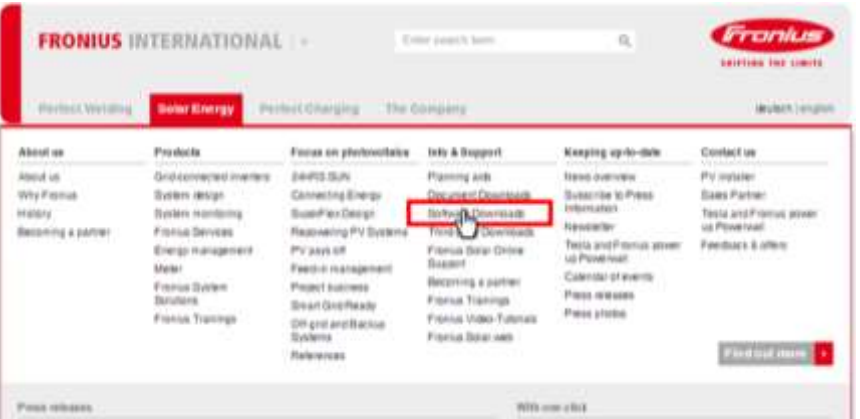

**Βήμα 3**. Στη νέα σελίδα που εμφανίζεται επιλέγουμε **«Software»**

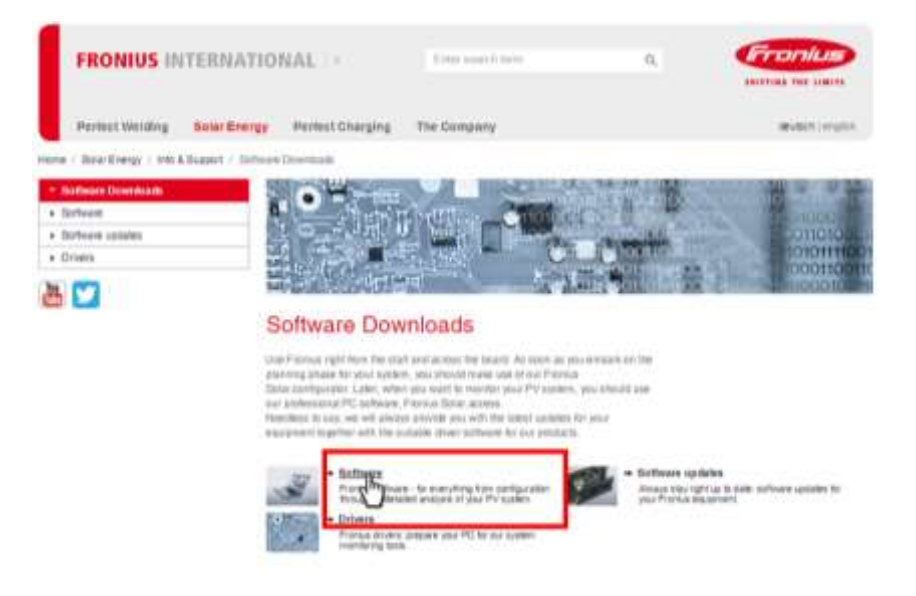

### **Βήμα 4.** Κάνουμε κλικ στο αρχείο zip με το όνομα «**Fronius Datalogger Finder**» και το κατεβάζουμε στον Η/Υ μας

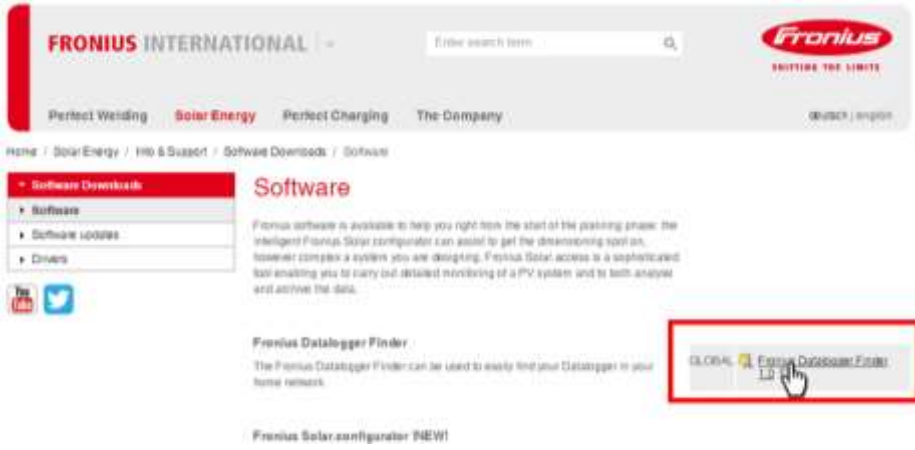

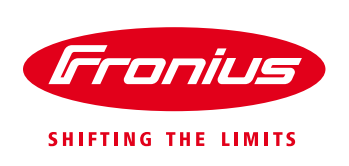

**Βήμα 5.** Στη συνέχεια εγκαθιστούμε το πρόγραμμα Fronius Datalogger Finder, τρέχοντας το αρχείο .exe μέσα από τον φάκελο zip που κατεβάσαμε

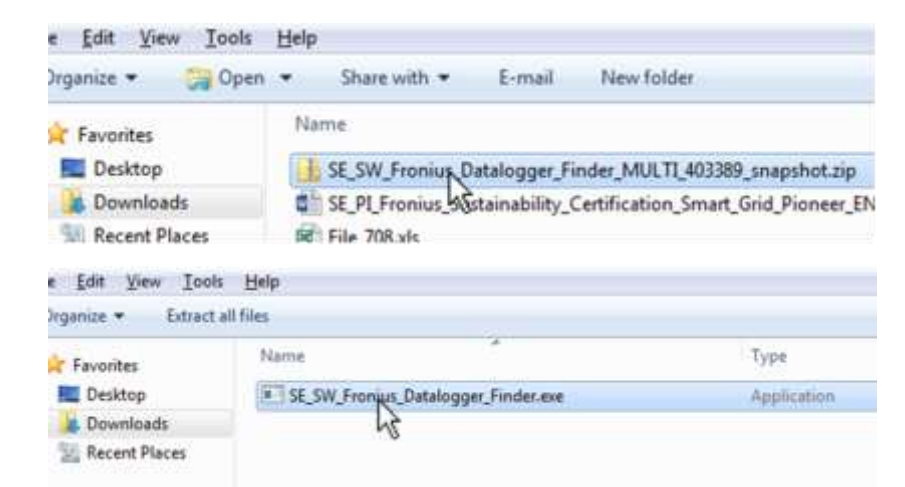

**Βήμα 7**. Με την επιτυχή εγκατάσταση του προγράμματος, το παρακάτω εικονίδιο θα εμφανιστεί στην επιφάνεια εργασίας του Η/Υ. *Το πρόγραμμα οδήγησης θα χρησιμοποιηθεί αργότερα σε επόμενο βήμα παρακάτω*

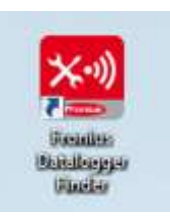

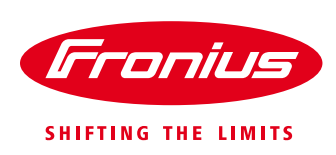

# **2. Δημιουργία σύνδεσης μεταξύ μετατροπέα και H/Y**

## **Βήμα 1.** Ενεργοποιούμε το ασύρματο δίκτυο του μετατροπέα

Μέσα από το μενού ρυθμίσεων της οθόνης του μετατροπέα ακολουθώντας την διαδρομή Menu (τρίτο πλήκτρο) Setup Wi-Fi Access Point Activate Wi-Fi AP

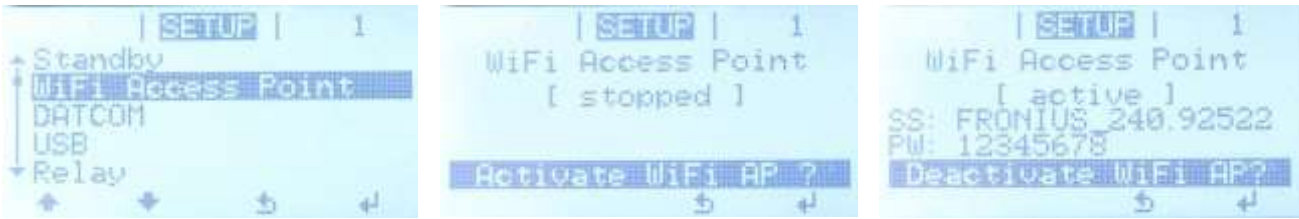

*Σημαντική Σημείωση:* Το Wi-Fi access point μπορεί να ενεργοποιηθεί από την οθόνη μόνο αν έχουμε έναν από τους μετατροπείς Fronius Symo, Galvo, Primo ή Eco.

**ΠΡΟΣΟΧΗ!** Για τη δημιουργία ασύρματης σύνδεσης με την Fronius Datamanager 2.0 πρέπει η εκάστοτε τελική συσκευή (π.χ. φορητός υπολογιστής, Tablet κτλ.) να είναι ρυθμισμένη ως εξής: - Η επιλογή «Automatically obtain IP address (DHCP) (Αυτόματη λήψη διεύθυνσης IP (DHCP))» πρέπει να είναι ενεργοποιημένη.

**Βήμα 2.** Πηγαίνουμε στον Η/Υ στα διαθέσιμα ασύρματα δίκτυα και επιλέγουμε συνδεθούμε στο νέο ασύρματο δίκτυο που έχει δημιουργηθεί από τον μετατροπέα και έχει ονομασία της μορφής **Fronius\_240.XXXXXX**. Βάζουμε για κωδικό **12345678** και πατάμε Σύνδεση.

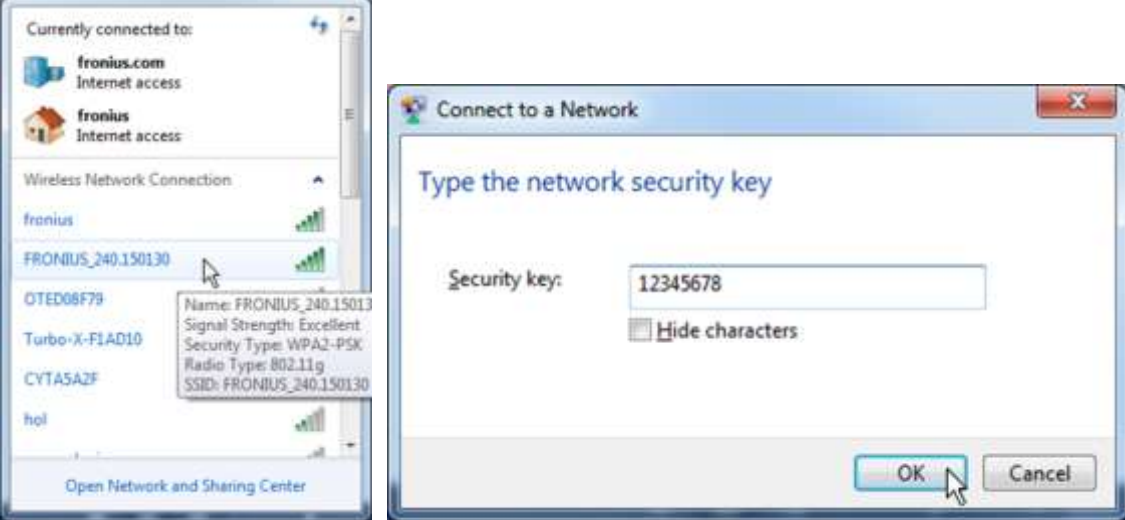

**Βήμα 3.** Περιμένουμε μέχρι να δούμε να εμφανίζεται το παρακάτω εικονίδιο σύνδεσης στην γραμμή εργασιών

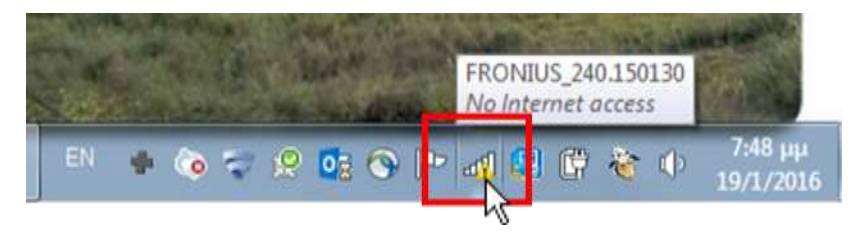

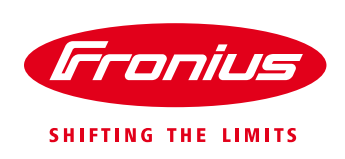

**Βήμα 4.** Αφού δούμε το παραπάνω εικονίδιο σύνδεσης, ανοίγουμε έναν internet browser και πληκτρολογούμε την διεύθυνση **192.168.250.181** ή εναλλακτικά **http://datamanager**

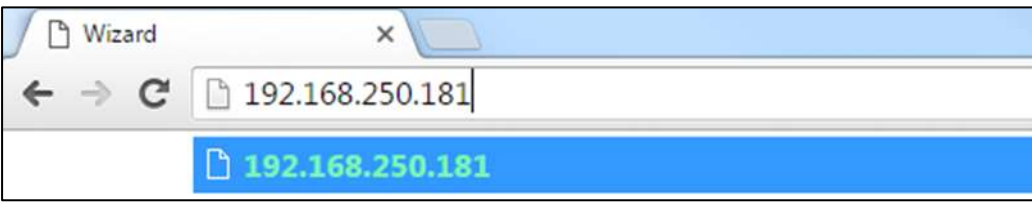

# **3. Εκκίνηση του βοηθού θέσης σε λειτουργία (Wizard) – Εισαγωγή ρυθμίσεων**

Μόλις έχουμε ολοκληρώσει το προηγούμενο βήμα, ο βοηθός θέσης σε λειτουργία (wizard) εμφανίζεται στον internet browser

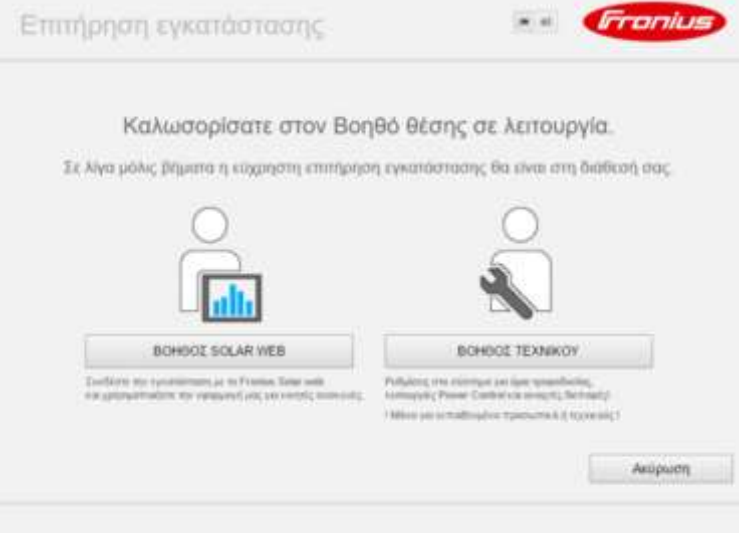

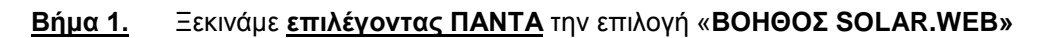

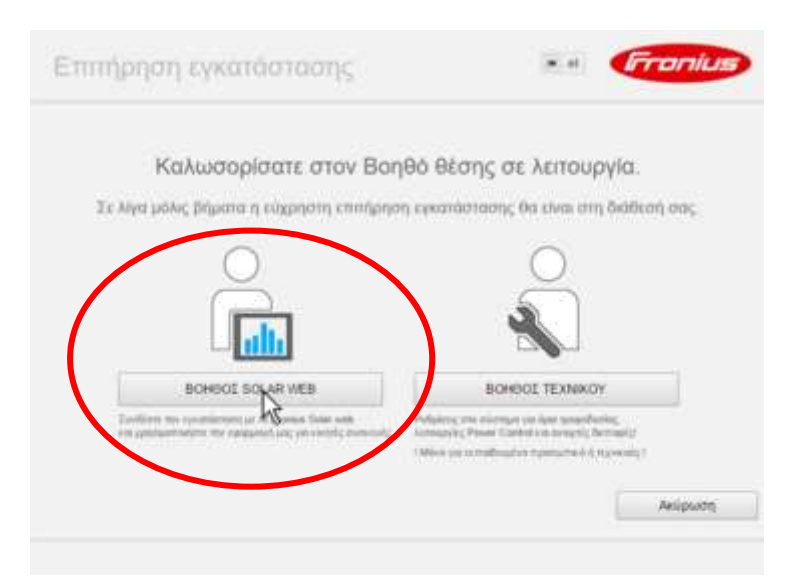

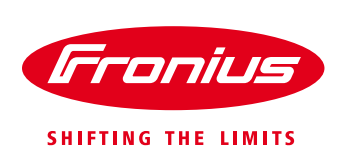

### **Βήμα 2.** Στην καρτέλα **«Γενικά»** εισάγουμε την **ημερομηνία**, την **ώρα** και την **τιμή της κιλοβατώρας** που παράγουμε και καταναλώνουμε και έπειτα κάνουμε κλικ στο «**Συνέχεια**»

*Σημείωση:* η τιμή της κιλοβατώρας δεν είναι κάτι προαπαιτούμενο και μπορεί να οριστεί και αργότερα απευθείας στο portal Fronius Solar.Web αφότου έχει ολοκληρωθεί η εγκατάσταση.

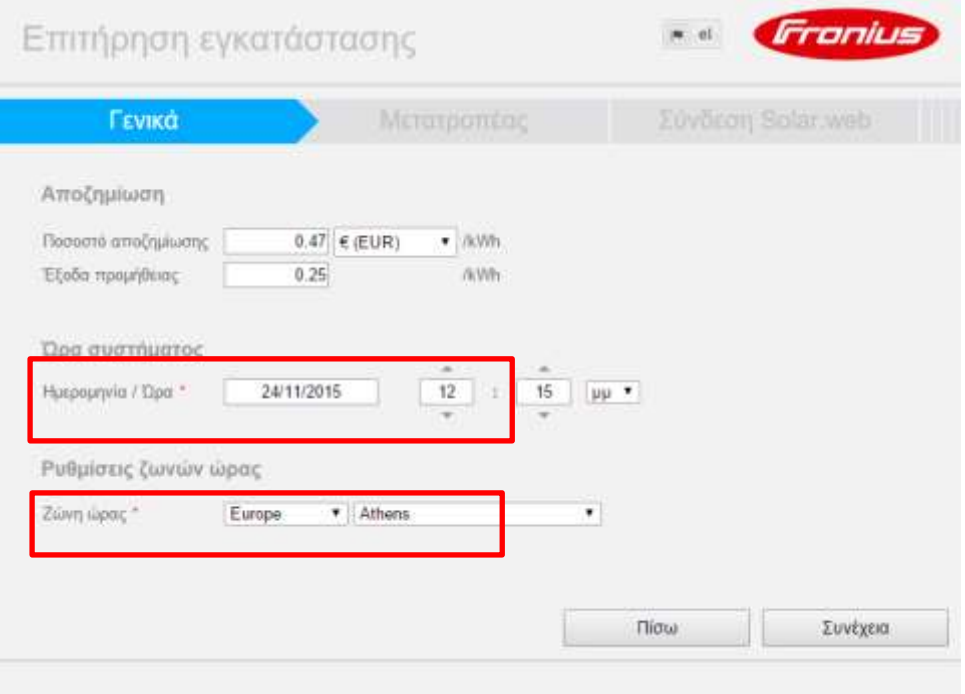

**Βήμα 3.** Στην καρτέλα «**Μετατροπέας**» εισάγουμε το **όνομα του συστήματός (1)** μας έτσι όπως θέλουμε να εμφανίζεται στο portal Fronius Solar.Web και την **εγκατεστημένη φ/β ισχύ (2)** του κάθε inverter και έπειτα κάνουμε κλικ στο «**Συνέχεια**»

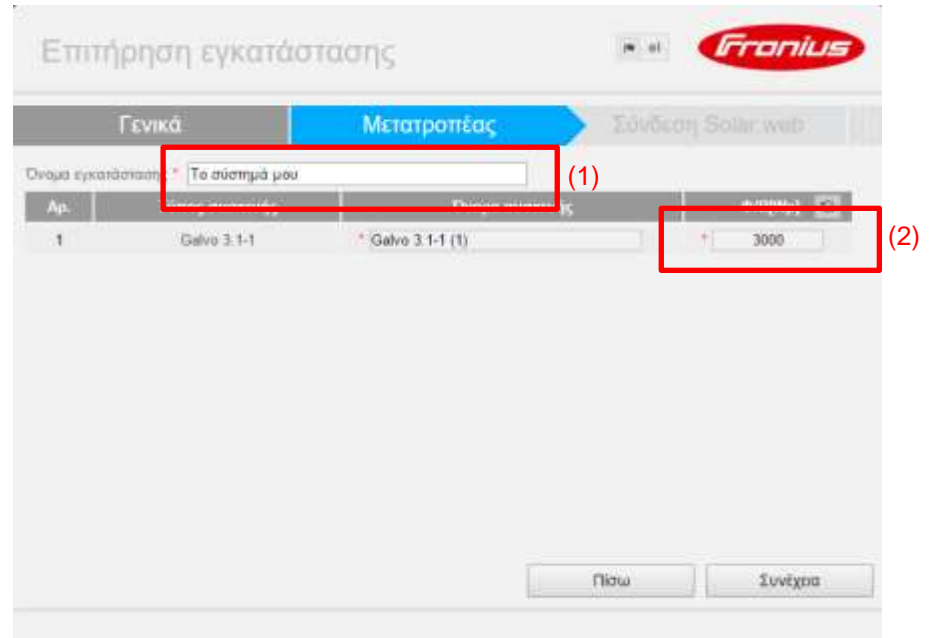

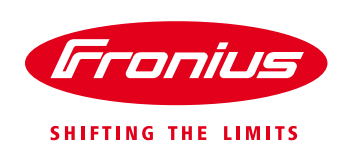

- **Βήμα 4.** Στην καρτέλα «**Σύνδεση Solar.web**» επιλέγουμε τον τρόπο με τον οποίο θα συνδέσουμε τον μετατροπέα με το router της εγκατάστασης για να συνδεθούμε στο internet.
	- o Αν συνδεθούμε **ενσύρματα**, ενώνοντας τον μετατροπέα με καλώδιο από τη έξοδο LAN στο router, τότε **επιλέγουμε το σχήμα της σύνδεσης LAN (1)**.
	- o Αν συνδεθούμε **ασύρματα** στο router, τότε **επιλέγουμε το σχήμα της σύνδεσης WLAN (2).**
	- o Και στις δύο περιπτώσεις, πρέπει πάντα να είναι ενεργοποιημένη η επιλογή **«Αποστολή δεδομένων στο Fronius Solar Web» (3).**

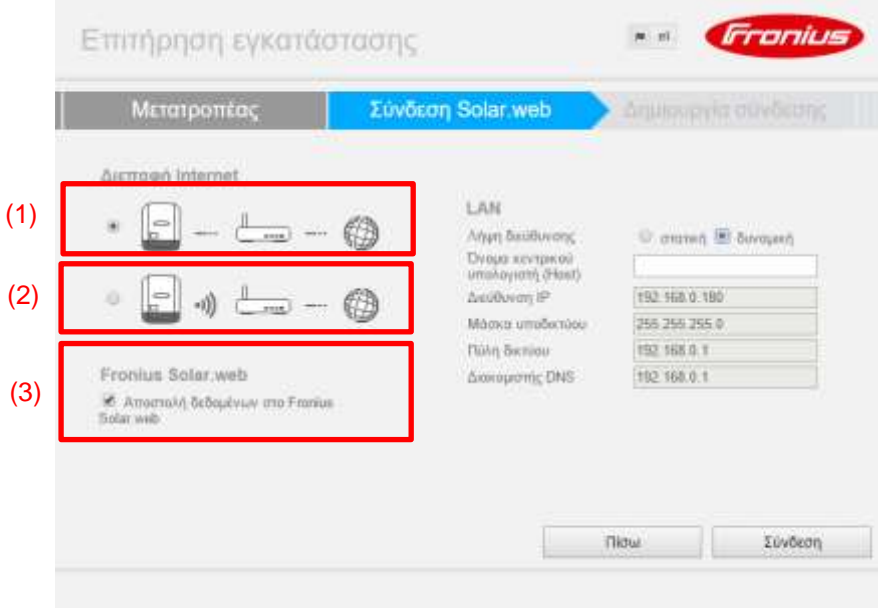

Επιλέγοντας το σχήμα ανάλογα με τον τρόπο με τον οποίο θα συνδέσουμε τον μετατροπέα στο router, οι αντίστοιχες ρυθμίσεις δικτύου εμφανίζονται στο δεξιό μέρος για να συμπληρώσουμε

Εάν επιλέξουμε **ενσύρματη σύνδεση** θα εμφανιστούν στα δεξιά οι ρυθμίσεις **LAN**.

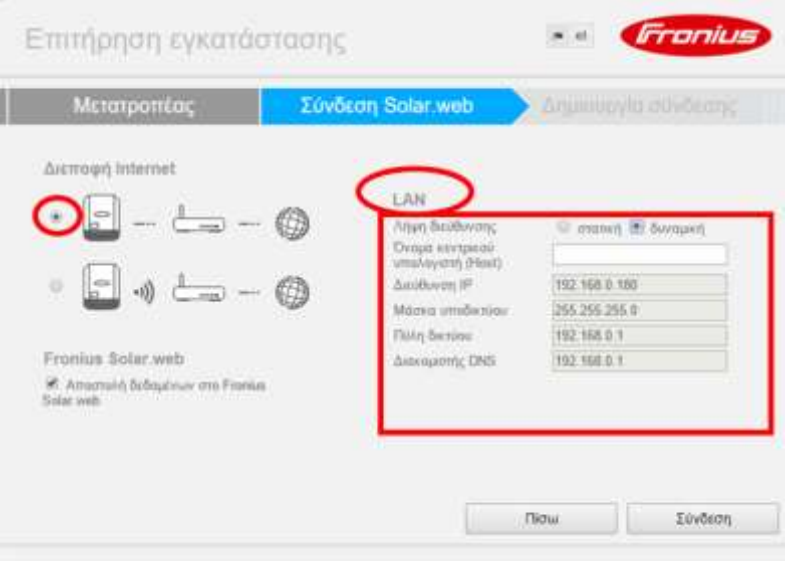

- Αν δεν γνωρίζουμε τις λεπτομέρειες του τοπικού δικτύου που θα συνδέσουμε τον μετατροπέα επιλέγουμε την «**Λήψη διεύθυνσης => δυναμική»**
- Εάν γνωρίζουμε τις λεπτομέρειες του τοπικού δικτύου που θα συνδέσουμε τον μετατροπέα και θέλουμε στατικό IP, τότε επιλέγουμε στη «**Λήψη διεύθυνσης => στατική»** και συμπληρώνουμε τα πεδία.

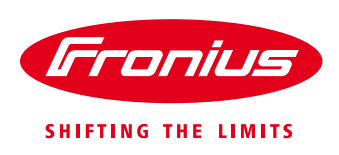

Εάν επιλέξουμε **ασύρματη σύνδεση** θα εμφανιστούν στα δεξιά οι ρυθμίσεις **WLAN**.

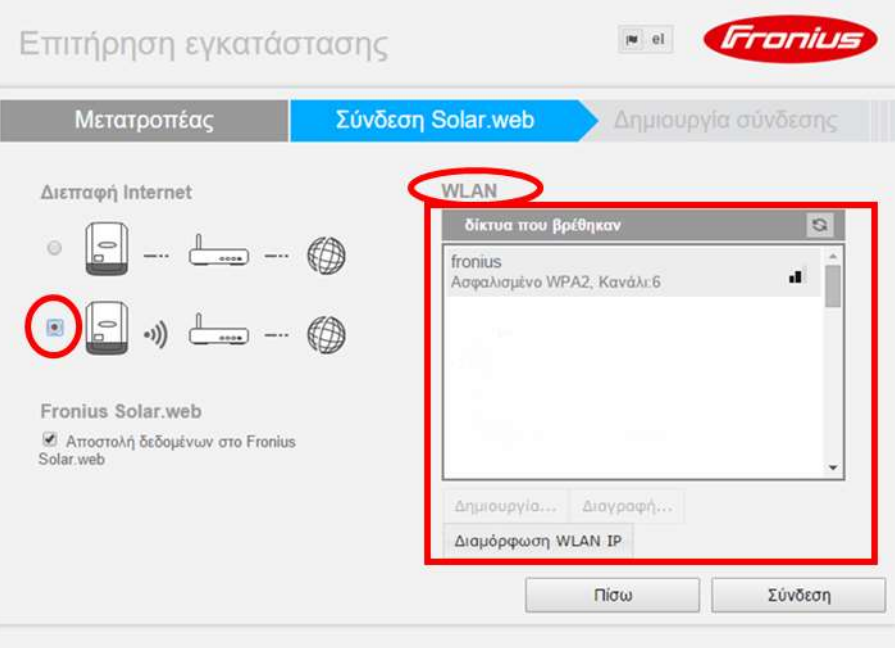

- o Επιλέγουμε από την λίστα **«δίκτυα που βρέθηκαν»** το όνομα του δικτύου που θέλουμε να συνδεθούμε.
- o Επιλέγοντας το δίκτυό μας θα ενεργοποιηθούν τα κουμπιά «**Δημιουργία…»** και «**Διαμόρφωση WLAN IP**»

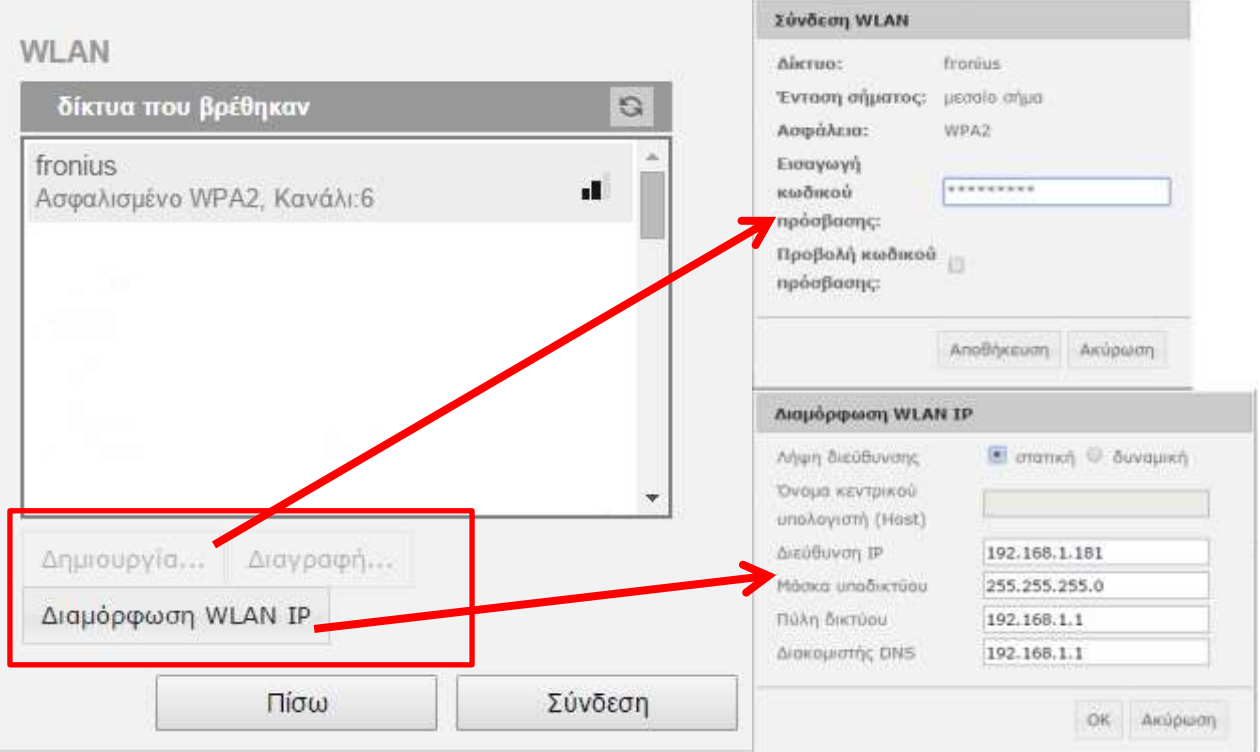

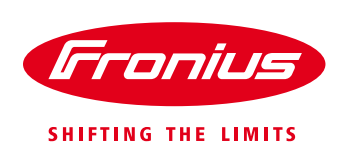

o Κάνουμε κλικ κουμπί **«Δημιουργία…»**, βάζουμε τον κωδικό πρόσβασης του ασύρματου δικτύου και πατάμε **«Αποθήκευση»**

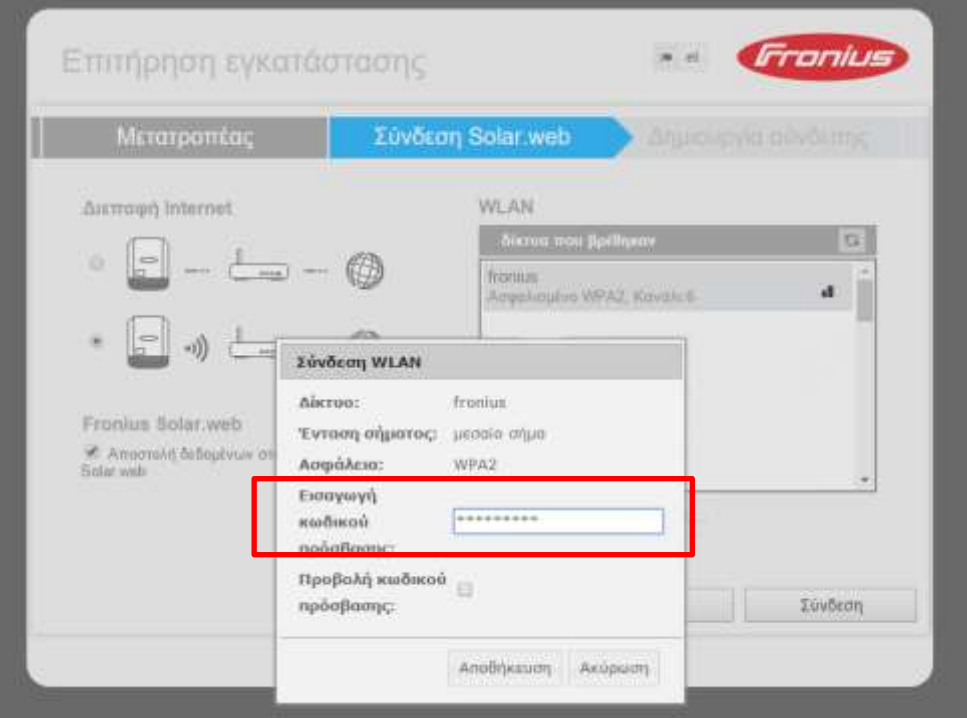

- o Κάνουμε κλικ στο κουμπί «**Διαμόρφωση WLAN IP»** και επιλέγουμε αν θέλουμε να συνδεθούμε με δυναμική ή με στατική IP
	- Αν δεν γνωρίζουμε τις λεπτομέρειες του τοπικού δικτύου που θα συνδέσουμε τον μετατροπέα επιλέγουμε την «**Λήψη διεύθυνσης => δυναμική»** και πατάμε **«ΟΚ»**
	- Εάν γνωρίζουμε τις λεπτομέρειες του τοπικού δικτύου που θα συνδέσουμε τον μετατροπέα και θέλουμε στατικό IP, τότε επιλέγουμε την **«Λήψη διεύθυνσης => στατική»** συμπληρώνουμε τα πεδία, και πατάμε **«ΟΚ»**

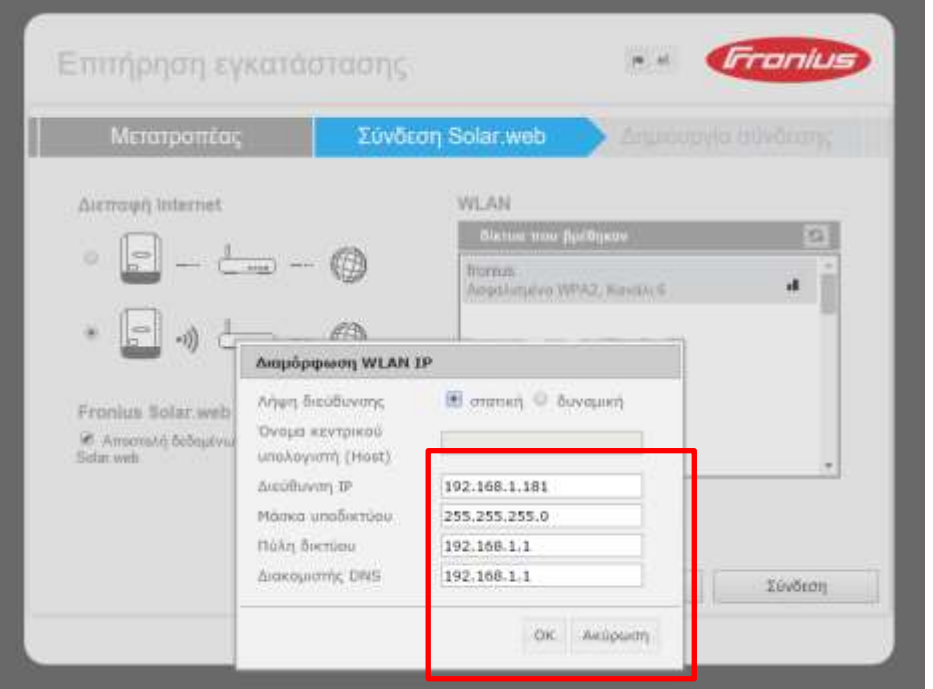

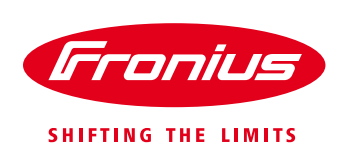

# **Βήμα 5.** Αφού τελειώσουμε με τις ρυθμίσεις του βήματος 4, κάνουμε κλικ στο κουμπί **«Σύνδεση».**

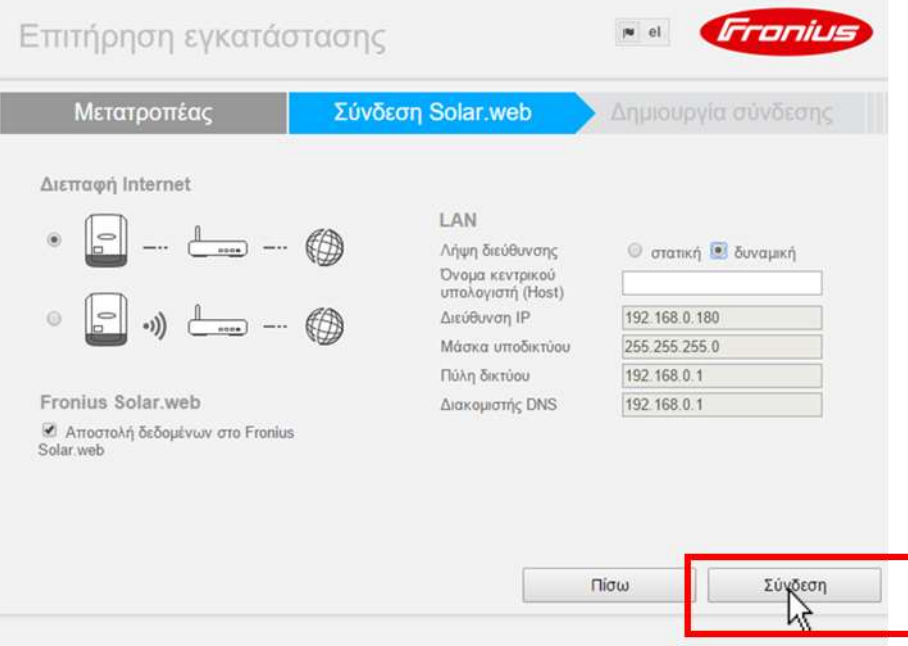

# Η καρτέλα **«Δημιουργία Σύνδεσης»** εμφανίζεται στην οθόνη.

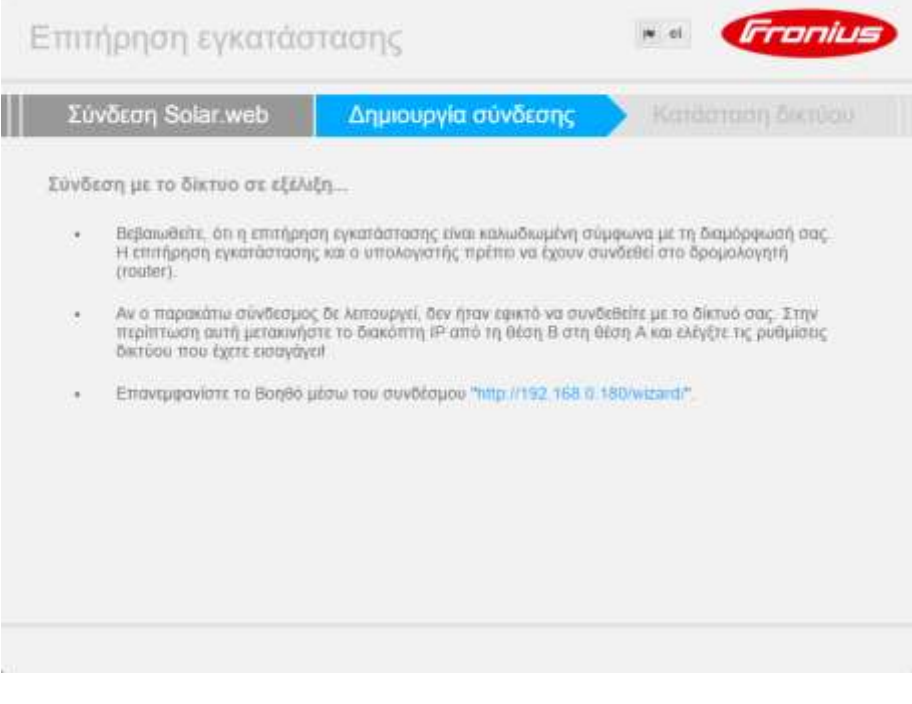

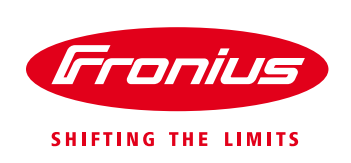

**Βήμα 6.** Αποσυνδέουμε τον Η/Υ από το ασύρματο δίκτυο του μετατροπέα που ήμασταν συνδεδεμένοι, και τον συνδέουμε στο τοπικό δίκτυο του router (ασύρματα ή ενσύρματα), στο οποίο επιλέξαμε σε προηγούμενο βήμα να συνδέσουμε την μετατροπέα

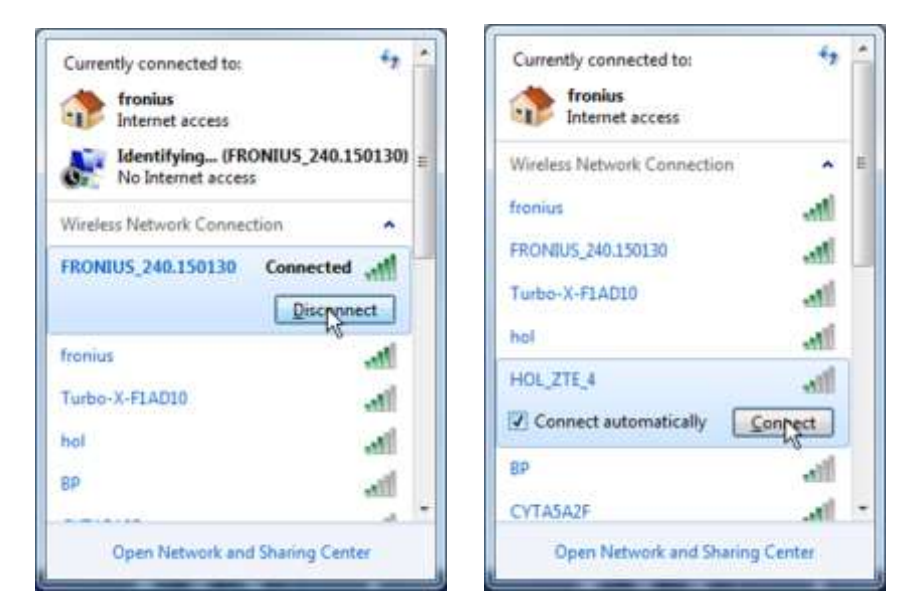

## **Βήμα 7.**

**Σημαντική Σημείωση: Το βήμα αυτό το παραλείπουμε σε περίπτωση που έχουμε επιλέξει προηγουμένως ασύρματη σύνδεση του μετατροπέα με το router και πηγαίνουμε κατευθείαν στο βήμα 8.**

Αν έχουμε επιλέξει στο Βήμα 4 να συνδέσουμε με καλώδιο, μέσω LAN, τον μετατροπέα με το router τότε κάνουμε τα ακόλουθα βήματα

o Συνδέουμε το καλώδιο από την θύρα LAN του μετατροπέα στο router

## **Βήμα 8.**

Τρέχουμε το πρόγραμμα οδήγησης Datalogger Finder που έχουμε εγκαταστημένο στον Η/Υ κάνοντας διπλό κλικ στο εικονίδιο στην επιφάνεια εργασίας.

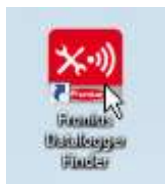

Στο παράθυρο που ανοίγει, το πρόγραμμα βρίσκει τον μετατροπέα, τον επιλέγουμε και κάνουμε κλικ στο κουμπί **«Select»**

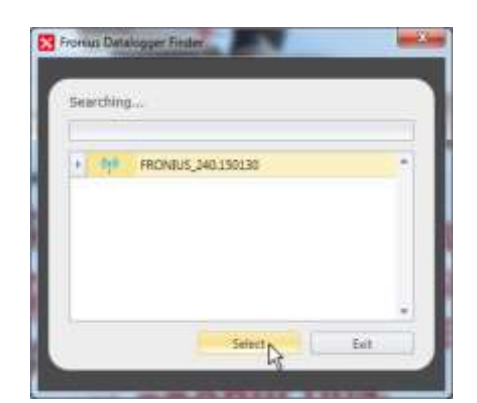

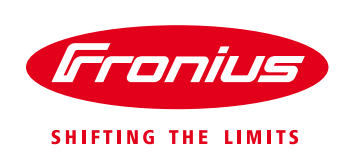

**Βήμα 9.** Μετά το πέρας του προηγούμενου βήματος η καρτέλα **«Κατάσταση δικτύου»** εμφανίζεται στον internet browser.

Η ένδειξη **«προσβάσιμο»**, αν είναι επιτυχής η σύνδεση, θα πρέπει να είναι **«Ναι»** Στη συνέχεια κάνουμε κλικ στο κουμπί **«Συνέχεια»**

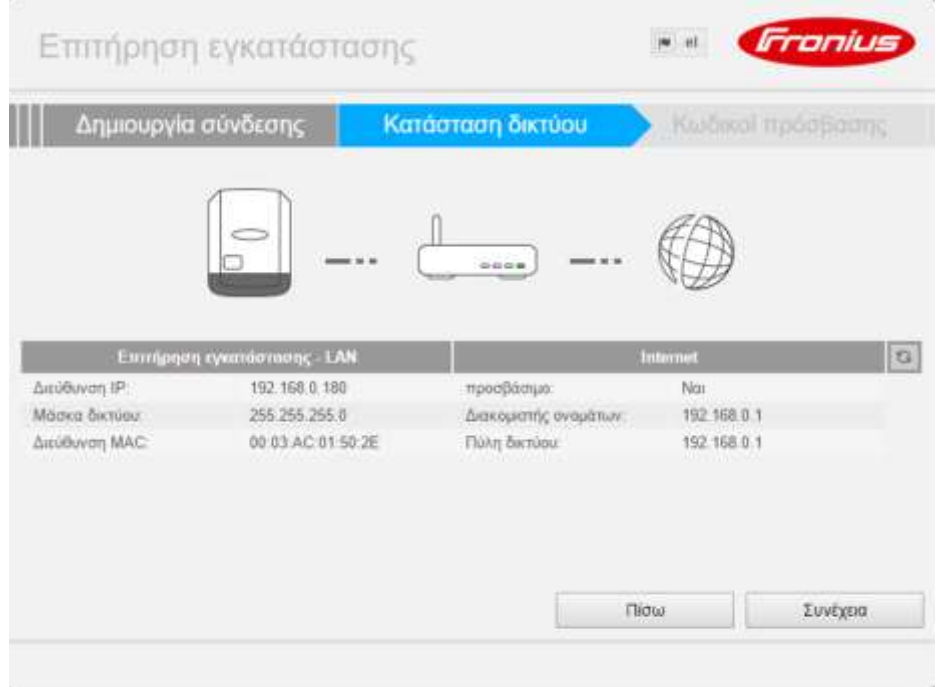

**Βήμα 10.** Η καρτέλα **«Κωδικοί Πρόσβασης»** εμφανίζεται στην οθόνη.

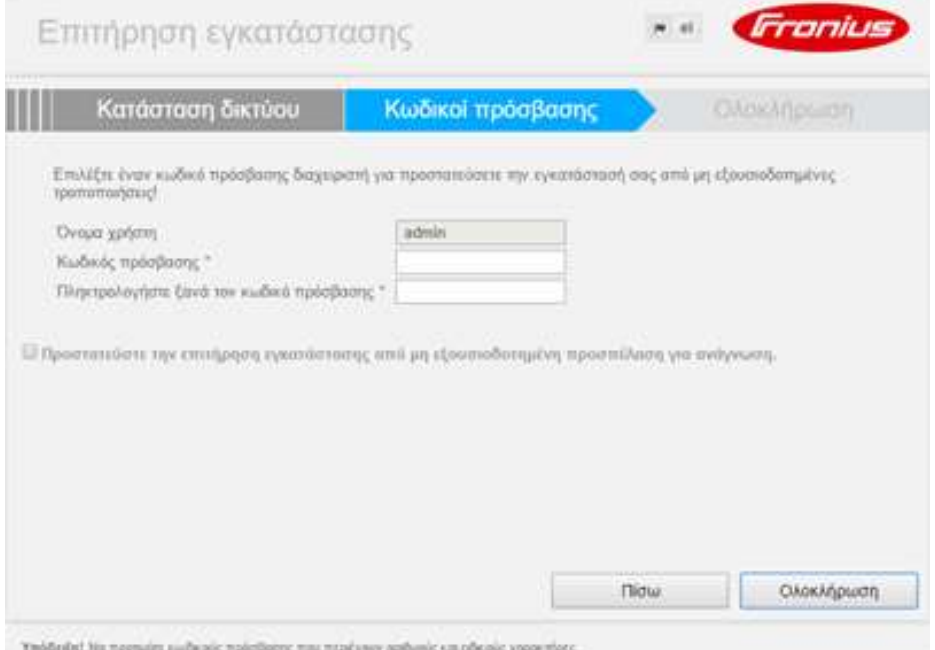

ŕ,

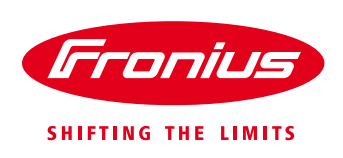

 Εισάγετε τον κωδικό που επιθυμείτε για την προστασία των ρυθμίσεων του μετατροπέα και κάντε κλικ στο κουμπί **«Ολοκλήρωση»**.

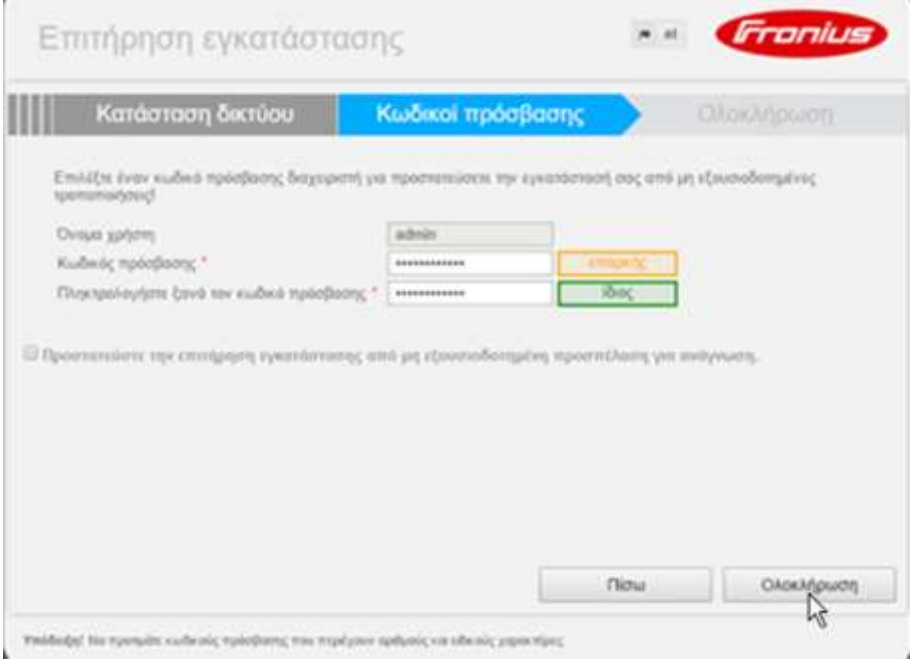

# **Βήμα 11.**

 Στην καρτέλα **«Λογαριασμός Fronius Solar.web»** εισάγετε το **«Όνομα χρήστη»** και τον **«Κωδικό πρόσβασης»** που έχετε ήδη στο portal Fronius Solar.web και κάνετε κλικ στο **«Login»**

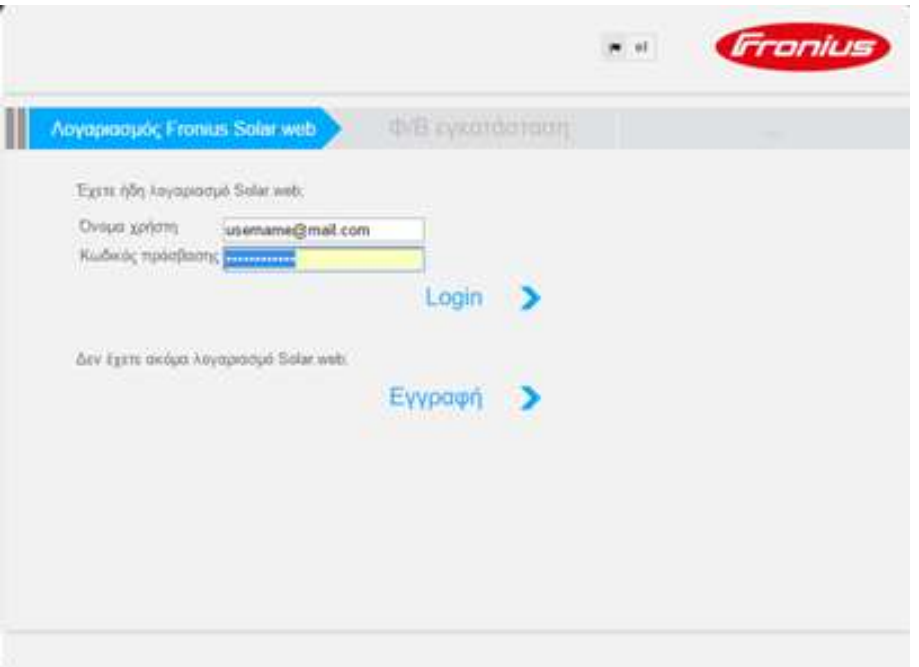

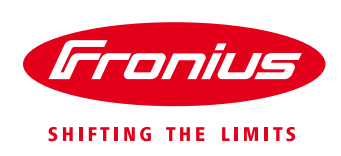

Στην συνέχεια κάνουμε κλικ στο εικονίδιο **«Προσθήκη Φ/Β εγκατάστασης»**

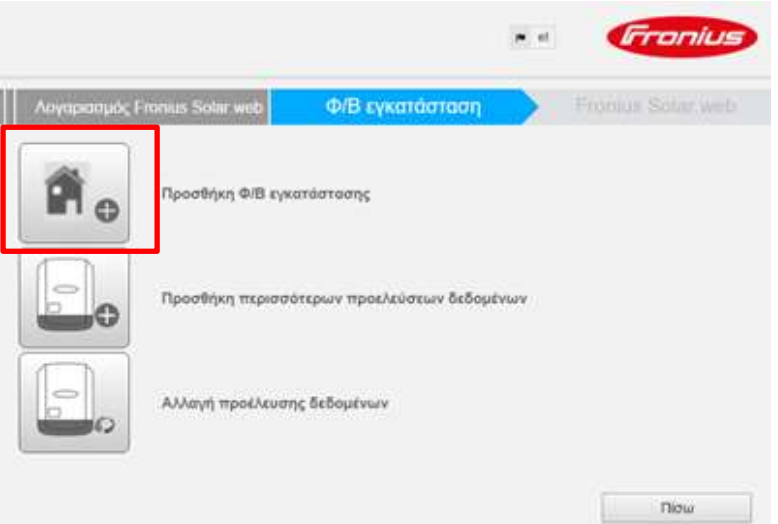

 Εισάγετε τις πληροφορίες που θέλετε σχετικά με το νέο σας σύστημα στην καρτέλα **«Φ/Β εγκατάσταση»** και κάντε κλικ στο κουμπί **«Αποθήκευση»**

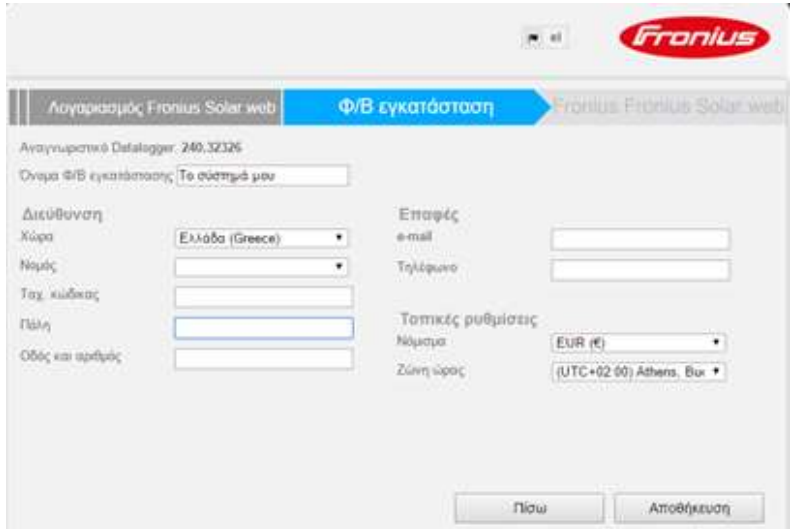

 Η εγκατάσταση έχει ολοκληρωθεί με επιτυχία και βλέπετε την λειτουργία του φ/β συστήματος online στο portal Fronius Solar.web

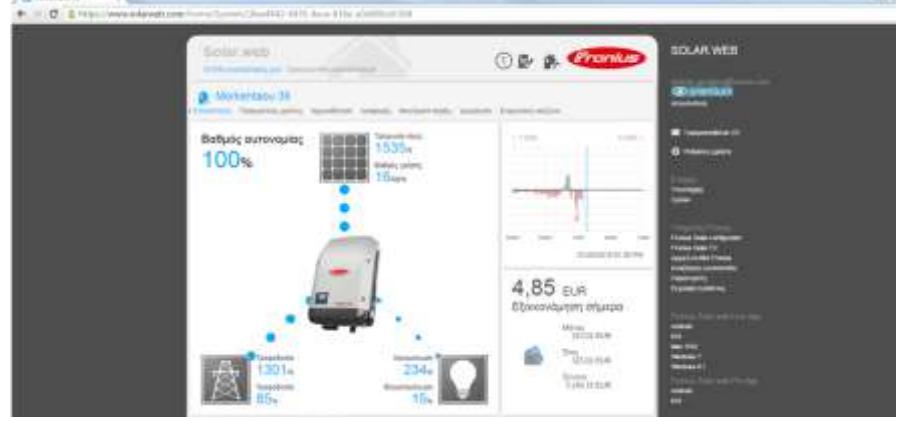

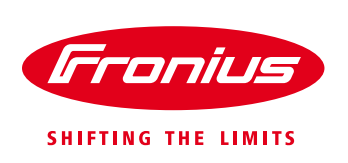

# **Fronius Technical Support Greece**

Tel.: +30 2310 / 913 544 Fax.: +30 2310 / 913 545 [pv-support-greece@fronius.com](mailto:pv-support-greece@fronius.com)